# **User's Manual** CADA-SA8 Series

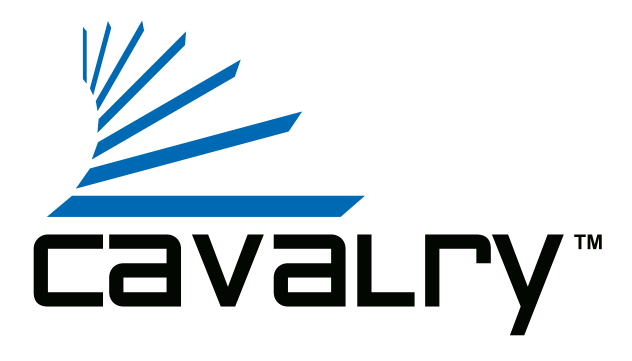

#### **Preface**

#### **Copyright**

Please respect copyrighted content. Duplication or modification of this publication in whole or in part is prohibited without express or written authorization.

#### **Usage**

Strong impacts or dropping the product may cause damage. Only allow qualified personnel to repair this product. Disassembling or opening this product will void your warranty.

#### **Disclaimer**

Cavalry is not liable for compensation for data loss which may result from a malfunction of the product or from changes due to improper use, repairs, defects, or battery change. Please back up your data to avoid unexpected losses. Cavalry reserves the right to make changes to the content of this manual without notice. The most current manuals and software are available for download at our download page: www.cavalrystorage.com/su\_download.htm

#### 2 2

Thank you for choosing Cavalry.

We at Cavalry extend our sincere gratitude for your purchase of this product. We hope our dedication to delivering high quality products with excellent customer service will ensure your continued interest in our products.

This manual will assist in the operation of the product. To optimize your experience with this product, we recommend reading this entire manual before usage. Please keep this manual for future reference.

#### **Table of Contents**

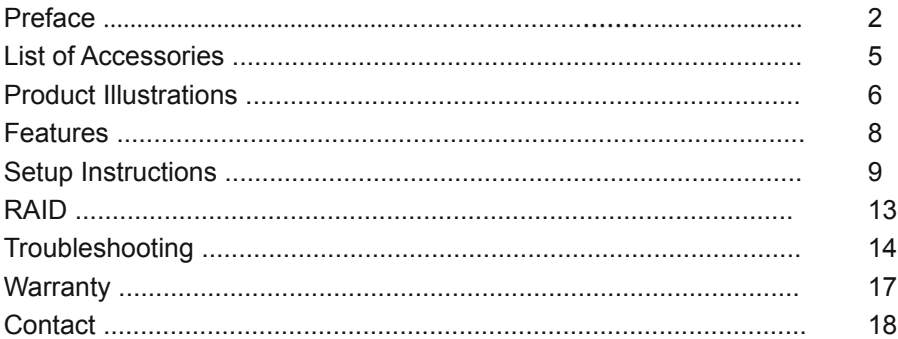

#### **List of Accessories**

**4**

**CINERA** 

- 1. Power cord
- 2. eSATA RAID Controller PCI-Express or PCI-X Card (depending on model)
- 3. (2) eSATA cables
- 4. Resources CD

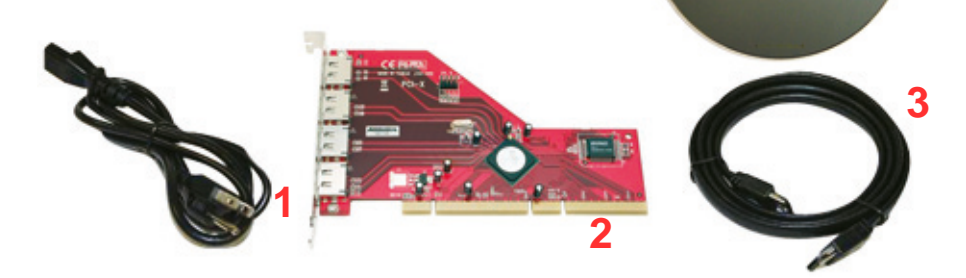

 $5$ 

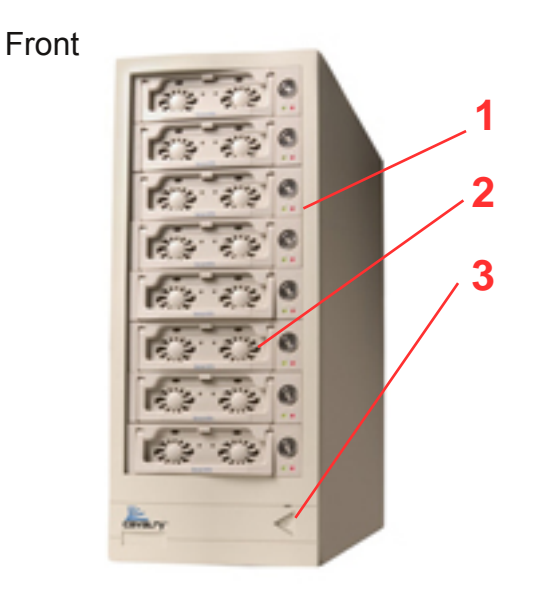

1. LED status indicators

- 2. Cooling fans
- 3. On/Off Button

6 6

## **Back**

- 4. Ventilation fans 5. Power jack
- 6. 115V / 230V switch
- 7. (2) eSATA Ports

(one per channel)

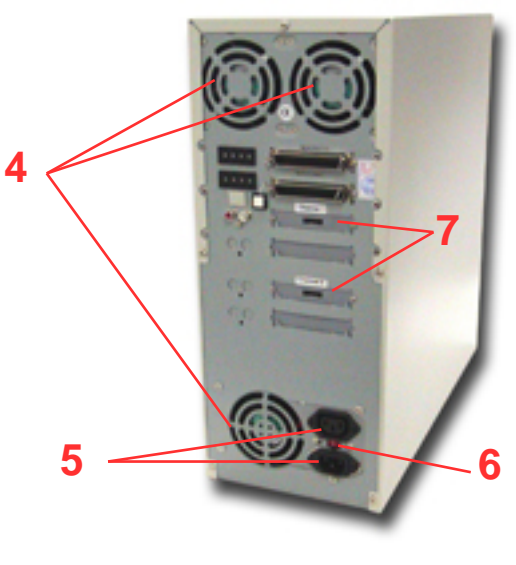

7 *7* 7

#### **Features**

eSATA interface Supports RAID Levels 0, 0+1, 5 and RAID 5+hot spare 19 fans for exceptional heat dissipation LED light indicators PC and Mac compatible Handles for easy access to hot-swappable hard drives

#### **Setup Instructions**

Follow the steps below to successfully set up your Cavalry External Hard Drive with your computer. You will need the Resources CD. Any PDF guide referenced in the Resources CD can be found online at: www.cavalrystorage.com/manuals.htm

**Step 1.** Start your computer and wait for Windows or the Mac OS to load completely.

**Step 2.** Make sure the right voltage (115V or 230V) is selected on the back of the drive: set the switch to 115V if you live in North America. Most other regions should use the 230V setting instead. However still please check carefully before using the drive. Then connect the power cord to the drive. Plug the power cord into an electrical outlet.

9 9

**Step 3.** Load the Resources CD, go to the folder "Contents/CADA-SA8/" and load the "**Driver and Software Installation Guide**" PDF file and follow the instructions. These instructions will guide you through:

a) the installation of your PCI-X / PCI-E RAID Controller card

b) the installation of the necessary drivers

- c) the installation of the RAID configuration software
- d) the initialization of your CADA-SA8 disk array
- e) the partitioning and formatting of your CADA-SA8 disk array

**Step 4.** After following the PDF Guide, make sure your drive is recognized by your computer. Make sure you have initialized, partitioned, and formatted your drive (instructions are in the guide).

**Step 5.** After following the instructions in the **Driver and Software Installation Guide**, your drive will be ready for use.

#### **Notes on the RAID Software and Settings**

There is an additional manual for using the RAID software in the folder "Contents / CADA-SA8 / FILES /" which may be useful for more advanced settings.

If you are having trouble installing any file or driver from the CD, you may try installing different versions from the Silicon Image website: For PCI-Express, go to http://www.siliconimage.com/products/product.aspx?id=32. For PCI-X go to http://www.siliconimage.com/products/product.aspx?id=27. There are links on the right for "Driver" and "SATARAID Tools" to download Drivers and the RAID Software, respectively.

**NOTE:** If you have a PCI-Express slot and need a PCI-X RAID controller card or vice versa, please contact us and ask our customer service representative for support.

Your product has already been striped for RAID 5 at the factory. The unit has been striped with distributed parity. This means that the array can still function if one of the drives is damaged or missing. The integrity of the array is not destroyed upon the failure of one drive. All the data is still capable of being accessed by the unit via calculation of the distributed parity from the remaining drives. If a hard drive has failed, replace it immediately (Troubleshooting, pg. 15). Data will be lost when two or more drives have failed.

In order to use all RAID functions, install the RAID software utility included on the CD. Follow the instructions provided to set up RAID features on your unit.

## **Troubleshooting**

#### **LED light indicator does not turn on**

Make sure the power adapter is securely connected to a working electrical outlet. Secondly, make sure the eSATA cable is inserted correctly into the hard drive and the computer. Turn on the power switch (page 7).

#### **Computer does not detect hard drive**

Make sure the eSATA cables are securely connected. If this still does not work, attach another known working device and working cable into the eSATA port on the computer. If the computer does not detect this known working device, the problem could be your computer's eSATA port. If the port and cable both work, and the hard drive is still not detected, contact customer support.

## **Loud noises coming from external hard drive**

In most cases, loud noises coming from the drive suggest a defective drive or a loose part. We apologize for any inconvenience this may cause. Please contact customer service for assistance.

#### **One of the LED lights become red**

This indicates one of the drives may need replacing. The hard drive must be replaced by another hard drive of the same capacity, brand, and model number. Open the enclosure, remove the failed hard drive and replace with the new drive. After inserting the new drive and closing the unit, turn it on and the new hard drive will automatically be rebuilt using a copy of the data from the good hard drives. The unit does not need to be connected to the computer in order to be rebuilt. Do not turn off the power during the rebuilding process.

#### **Hard drive will not work with my Mac**

Macs require special formatting. Format the hard drive according to the instructions provided by your Mac. Alternatively, see our Formatting Guide, located in the "Contents" folder of the Resources CD or online at www.cavalrystorage.com/su\_download.htm

If you have more questions, please refer to the **Frequently Asked Questions** section online at: www.cavalrystorage.com/su\_faq.htm. For further inquiries, you may contact Bason/Cavalry tech support at customersupport@cavalrystorage.com.

## **Warranty**

This product comes with a one year warranty from the date of purchase. Please register your product at www.cavalrystorage.com/prodreg.htm to activate the warranty. Please have your Serial Number and Model Number ready. We are not responsible for any loss of data. Please back up your data often to avoid unexpected losses.

#### **Contact**

Cavalry Storage, Inc. 555 E. Easy St. Simi Valley, CA 93065

Email:

customersupport@cavalrystorage.com

Website: www.cavalrystorage.com

18 19

CA1063

Free Manuals Download Website [http://myh66.com](http://myh66.com/) [http://usermanuals.us](http://usermanuals.us/) [http://www.somanuals.com](http://www.somanuals.com/) [http://www.4manuals.cc](http://www.4manuals.cc/) [http://www.manual-lib.com](http://www.manual-lib.com/) [http://www.404manual.com](http://www.404manual.com/) [http://www.luxmanual.com](http://www.luxmanual.com/) [http://aubethermostatmanual.com](http://aubethermostatmanual.com/) Golf course search by state [http://golfingnear.com](http://www.golfingnear.com/)

Email search by domain

[http://emailbydomain.com](http://emailbydomain.com/) Auto manuals search

[http://auto.somanuals.com](http://auto.somanuals.com/) TV manuals search

[http://tv.somanuals.com](http://tv.somanuals.com/)